### **1 物品清单**

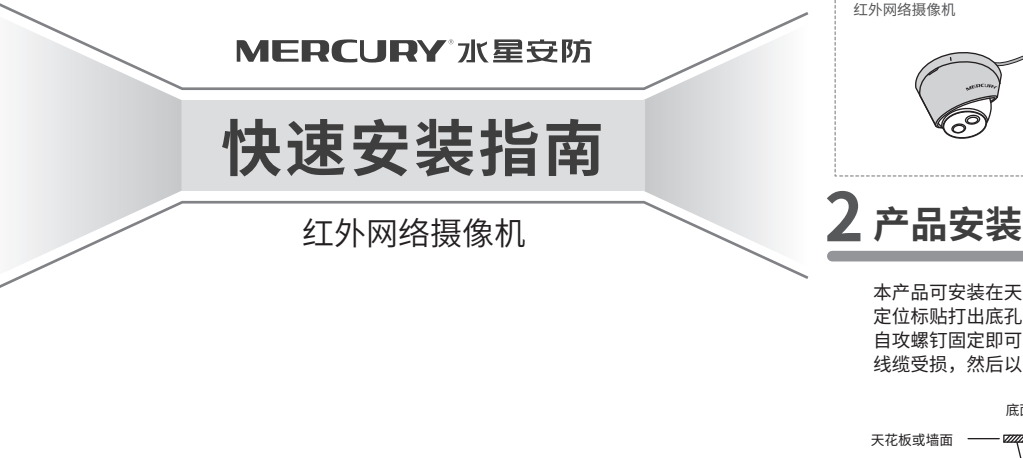

7108502243 REV1.0.2

外壳缺口

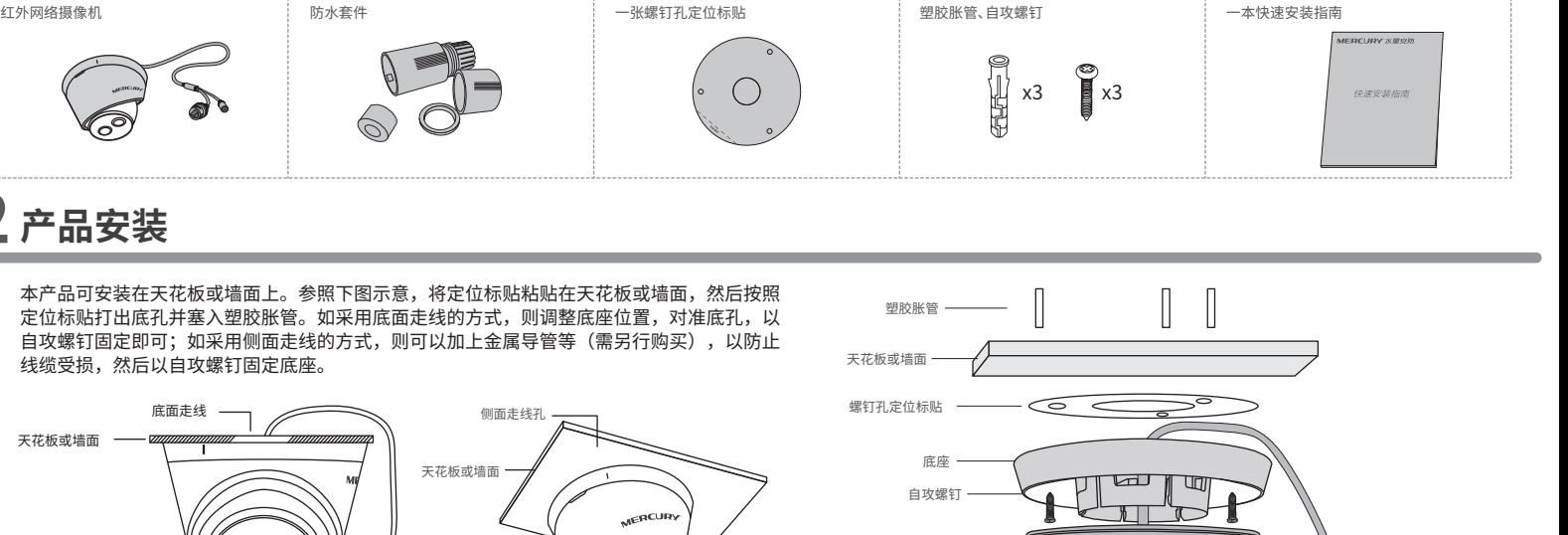

网络摄像机

电源接口 网络接口

# **3 产品拆卸**

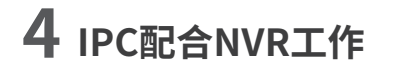

 $\mathbb{Z}^{\mathbb{Z}}$ 

当需要使用多台网络摄像机(IPC)时,若单独管理每一台IPC,将使得网络管理工作繁琐而复杂。此时,推荐在网络中搭建 一台MERCURY网络硬盘录像机(NVR)产品,由NVR统一管理网络中的所有IPC。NVR设置方法请参考相应机型说明书。

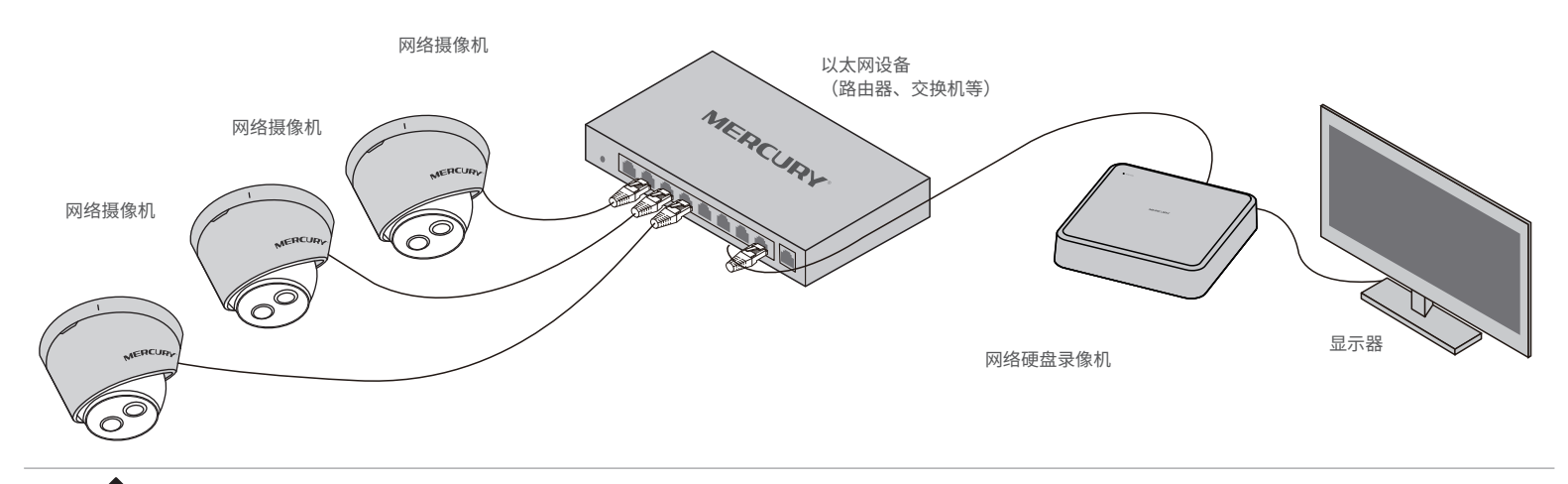

- **注意:** 安装摄像机的天花板或墙面需要至少能承受3倍于支架和摄像 机的总重。
	- 本产品不提供支架,请自行购买。
	- 请选用输出电压12V DC,输出电流不低于0.5A的电源适配器。

将外壳缺口旋转至底壳刻痕,用螺丝刀轻轻撬开外壳,即可拆卸半球。

底壳刻痕

**说明:**如果您已经设置过IPC的用户名或密码,在NVR界面中添加IPC设备时,还需输入对应的用户名和密码。

# **5 IPC配合局域网内电脑工作**

### 通过局域网内电脑登录网络摄像机(IPC)的Web管理界面进行管理。

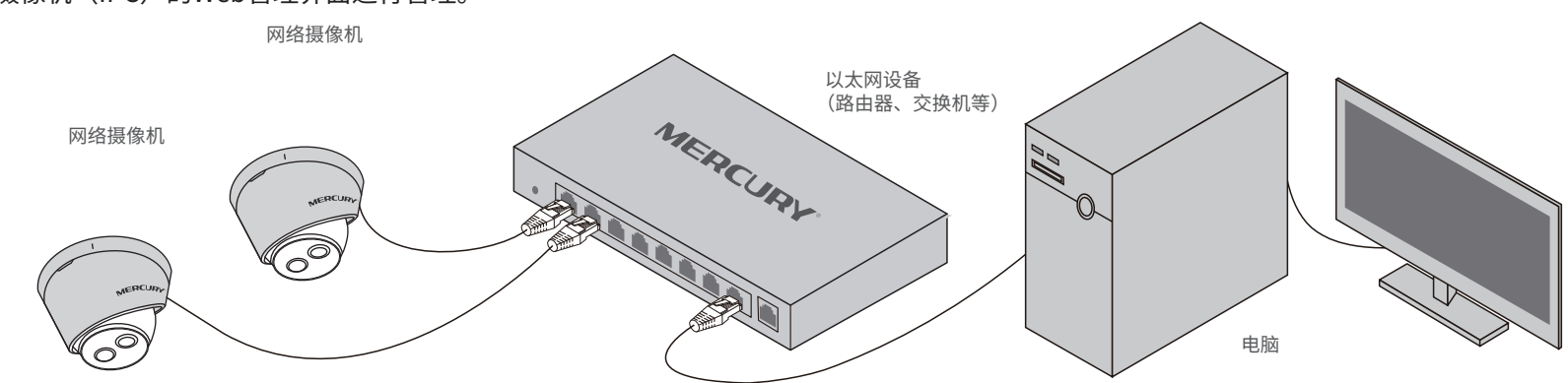

#### **登录IPC的Web管理界面步骤如下:**

#### 1.设置电脑本地连接

192.168.1.X(2≤X≤254,且X≠60)。

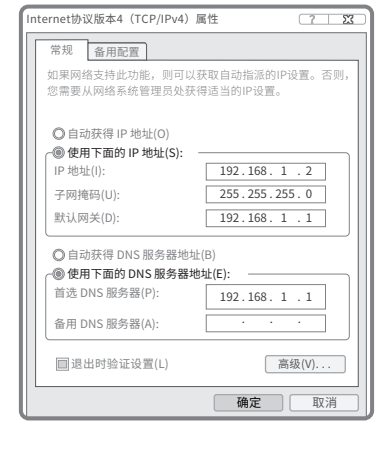

## **6 产品保修卡**

MERCURY产品售后服务承诺:一年保修。详细售后条款可扫 描二维码了解。

**TITLE** 

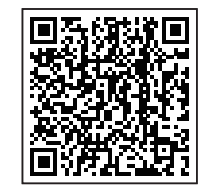

2.打开浏览器,在地址栏输入IPC默认管理地址192.168.1.60,回车;首次登录时, 用户名默认为"admin",密码可空置,可直接点击"登录"。

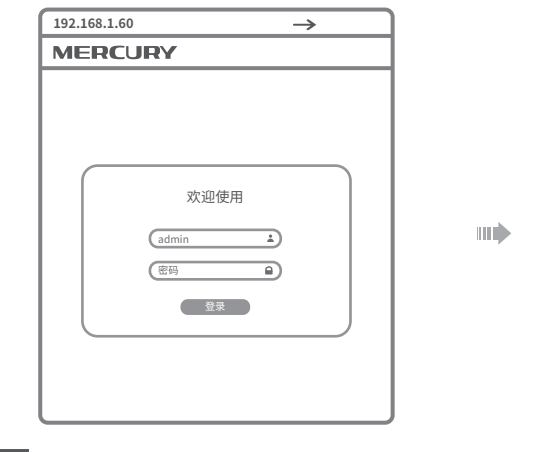

## **7 有毒有害物质含量声明**

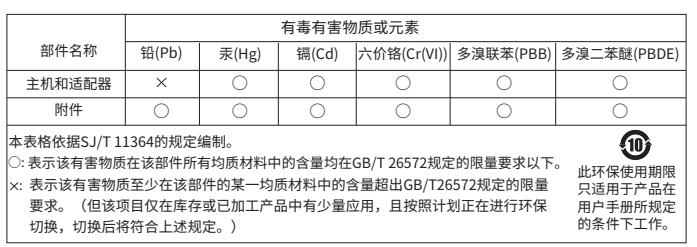

#### 3.成功登录IPC的Web管理界面。

\*首次登录后,建议先前往设置>>系统>>用户管理, 设置管理员"admin"的密码。

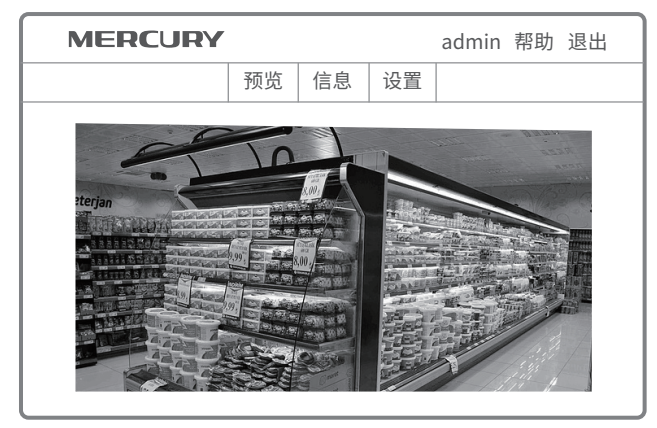

声明 Copyright © 2023 深圳市美科星通信技术有限公司版权所有。

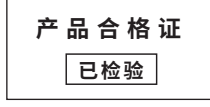